## **Per visualizzare i prodotti ed i relativi indicatori su WoS:**

accedere al sito da:

[http://apps.webofknowledge.com/UA\\_GeneralSearch\\_input.do?product=UA&search\\_mo](http://apps.webofknowledge.com/UA_GeneralSearch_input.do?product=UA&search_mode=GeneralSearch&SID=V1bx2oVV8tpOej68Ruk&preferencesSaved) [de=GeneralSearch&SID=V1bx2oVV8tpOej68Ruk&preferencesSaved=](http://apps.webofknowledge.com/UA_GeneralSearch_input.do?product=UA&search_mode=GeneralSearch&SID=V1bx2oVV8tpOej68Ruk&preferencesSaved)

## si apre la seguente maschera:

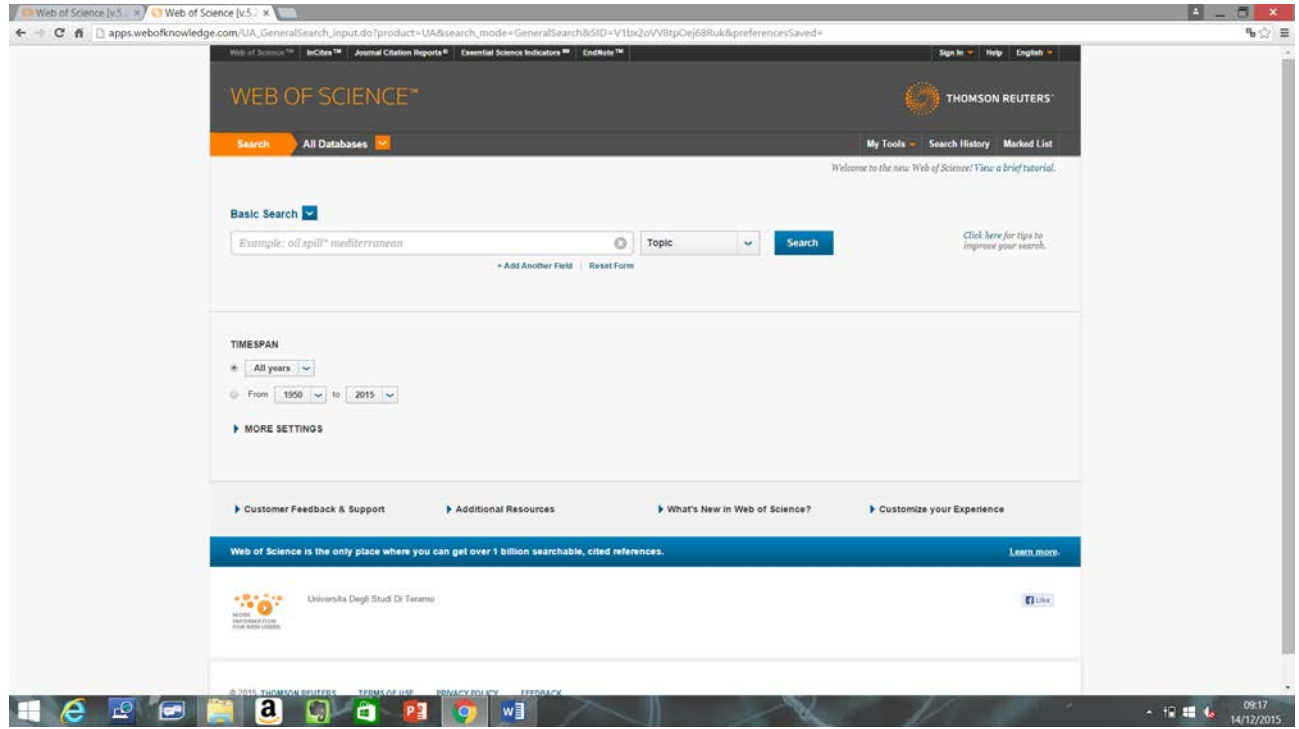

Per trovare i propri prodotti selezionare: AUTHOR (o Author Identifier per chi ha già un sua account)

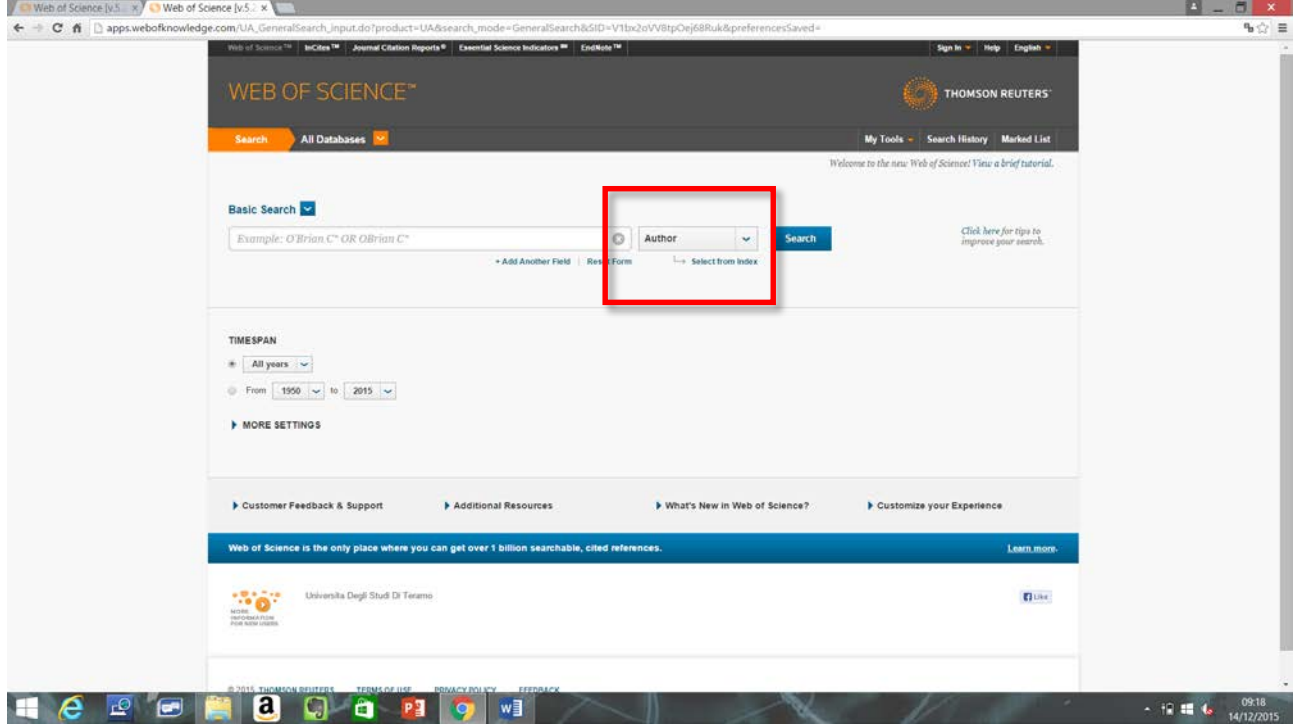

In caso di omonimie è possibile raffinare la ricerca inserendo l'affiliazione: in tal caso nella maschera in cui si inserisce il nome dell'autore cliccare + Add Another Field

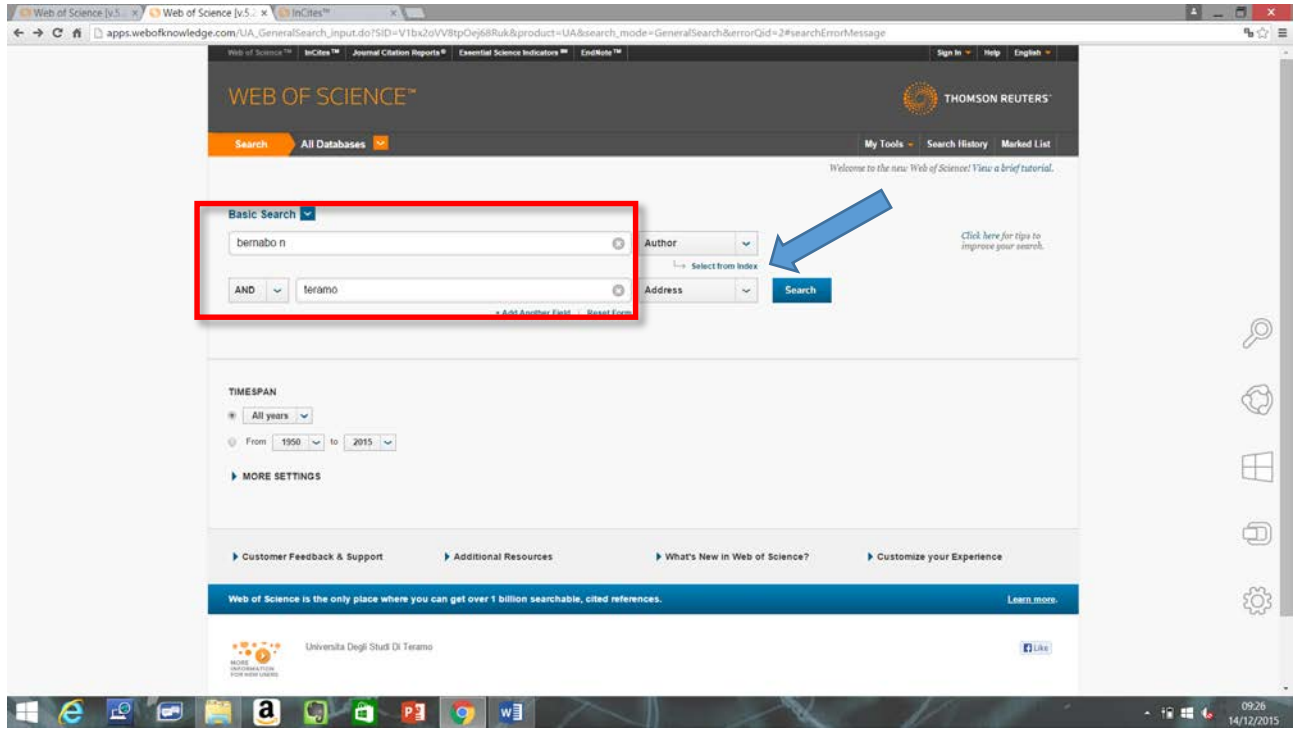

ed aggiungere l'affiliazione selezionando Address.

Una volta inserito cognome ed iniziale del nome (ad ex. BERNABO N) mediante SEARCH è possibile avere la lista di tutti i prodotti in ordine cronologico con, nella colonna di destra, il rispettivo numero di citazioni (che sarà utile per la scelta del prodotto).

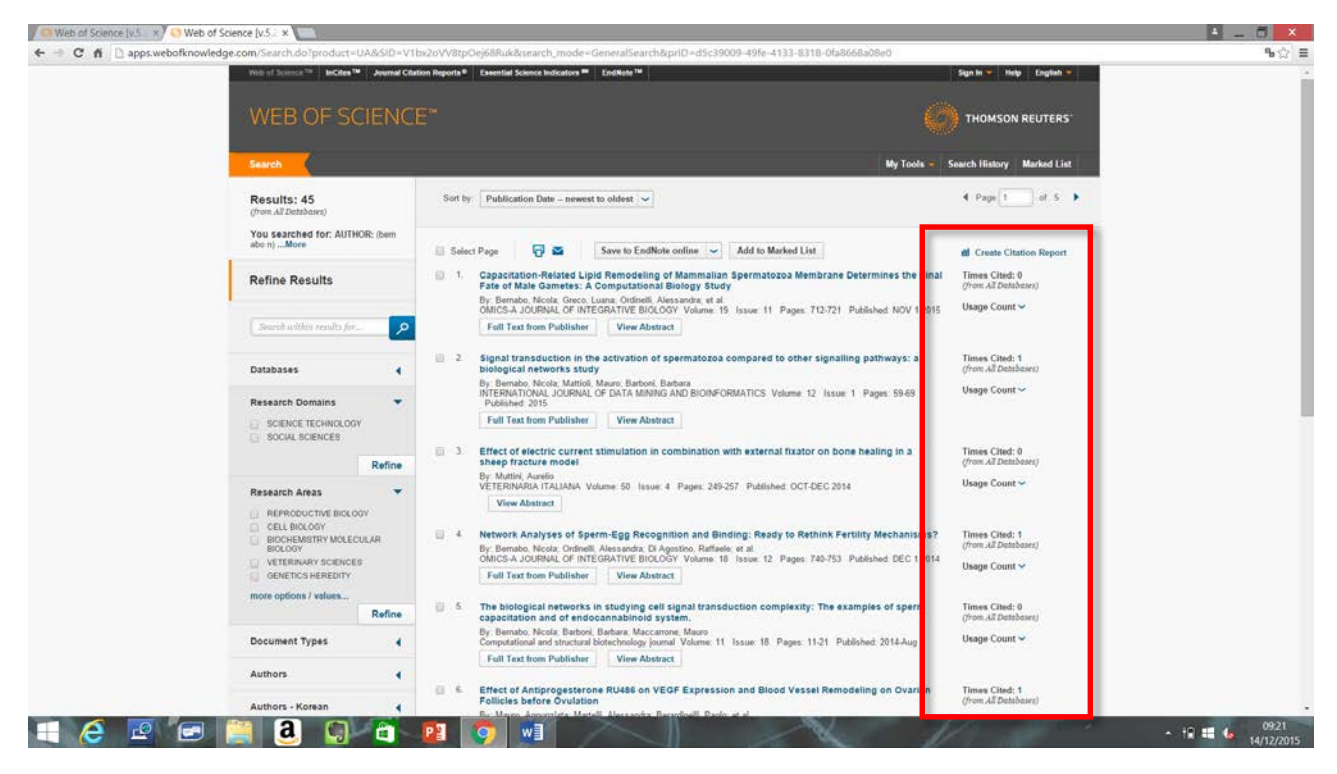

Per avere il **codice identificativo** del prodotto su WoS cliccare sull'articolo scelto:

si aprirà una maschera che contiene in basso a destra il codice preceduto dalla dicitura: **Accession Number: WOS:**

ad esempio:

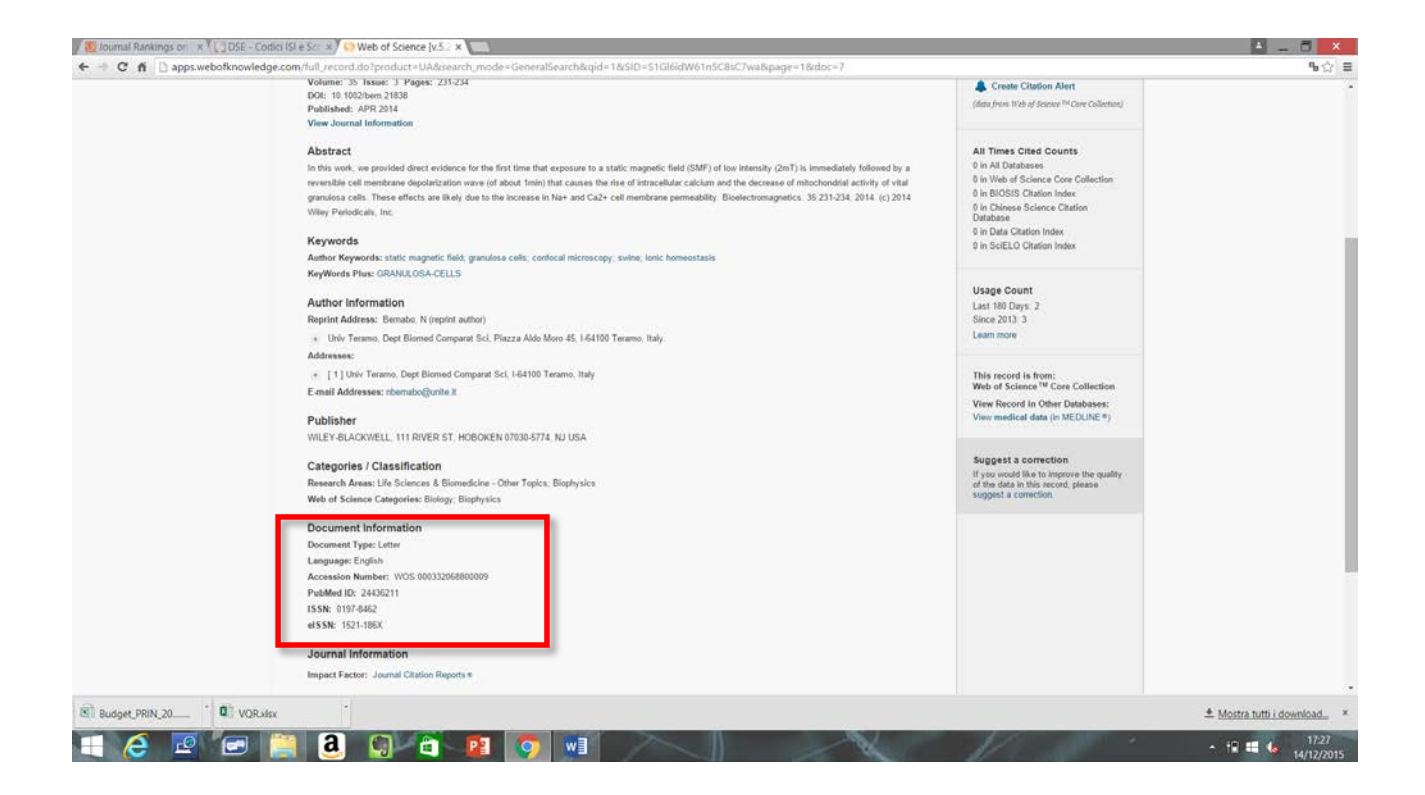

**Document Information Document Type: Letter** Language: English Accession Number: WOS:000332068800009 PubMed ID: 24436211 ISSN: 0197-8462 el SSN: 1521-186X

Pertanto il codice dell'articolo sarà: **000332068800009**

Per avere i parametri relativi alla rivista dalla maschera iniziale selezionare Journal Citation Report

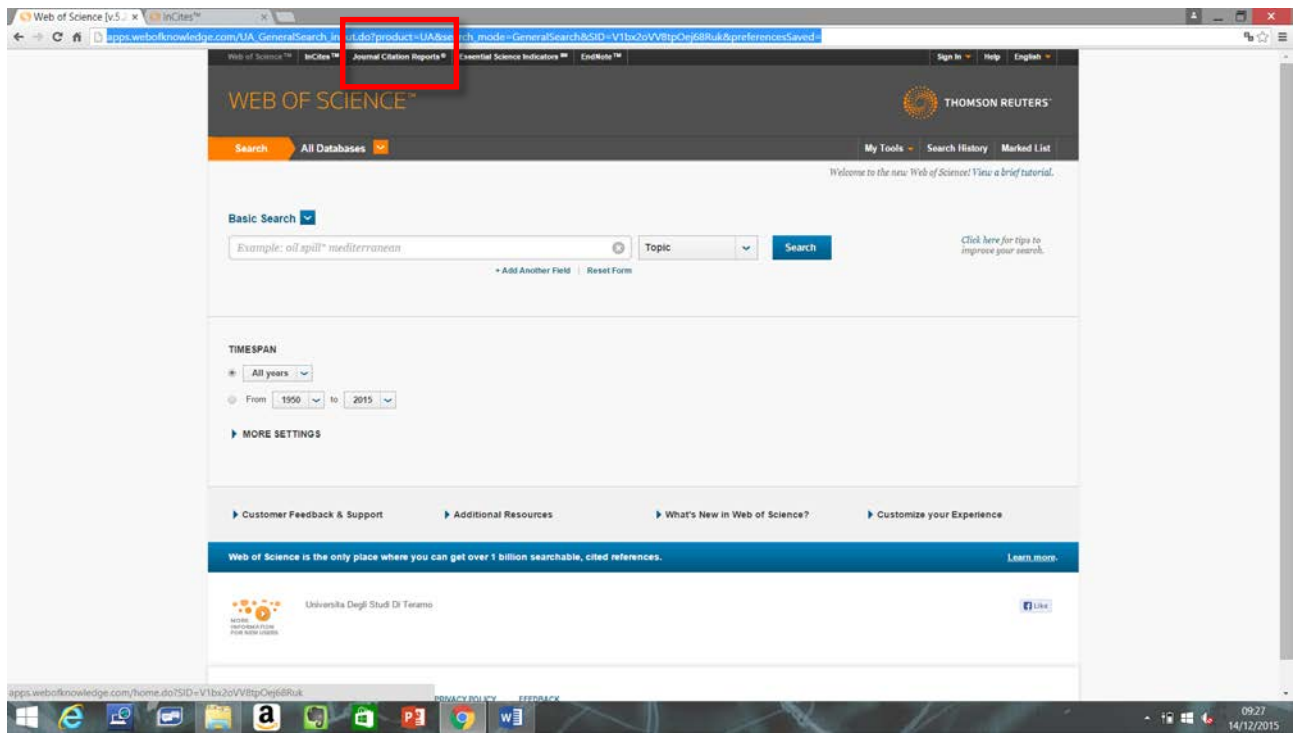

Indicare la rivista desiderata in alto a sinistra:

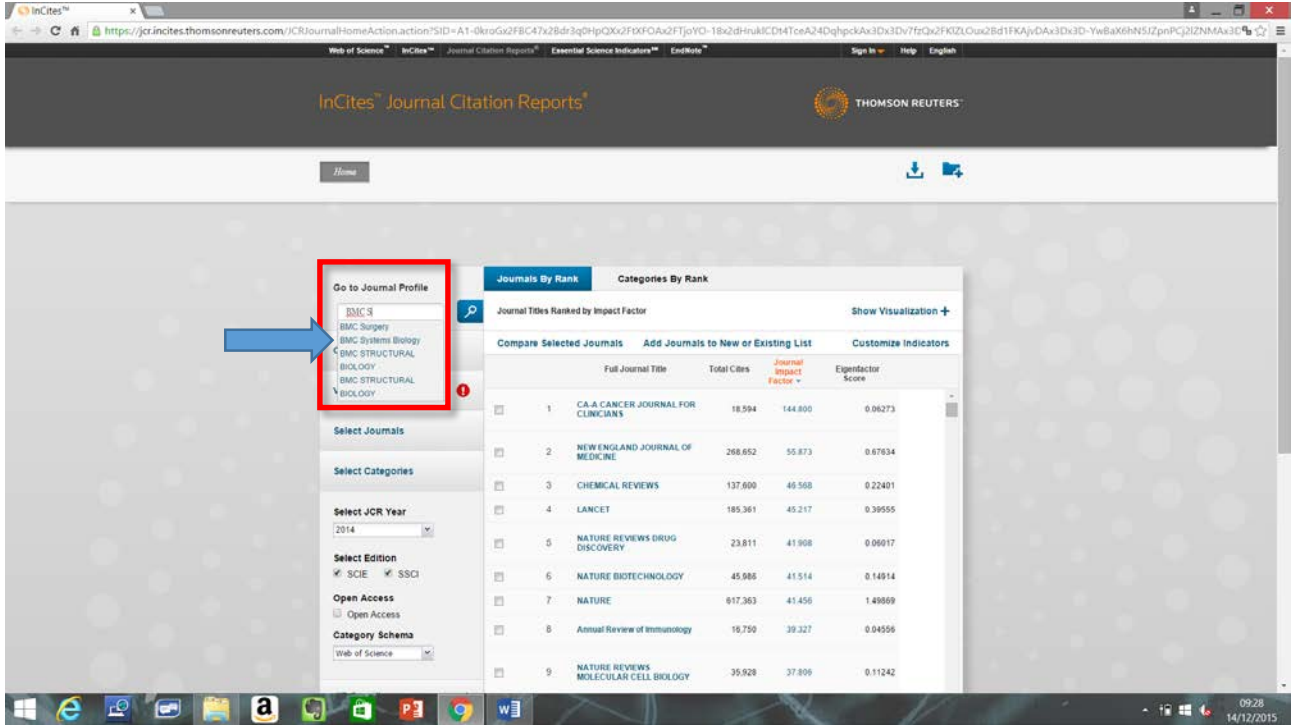

Compariranno sia i parametri **5YF** e **Article Influence Score (AIS)**, che le **Subject Categories**:

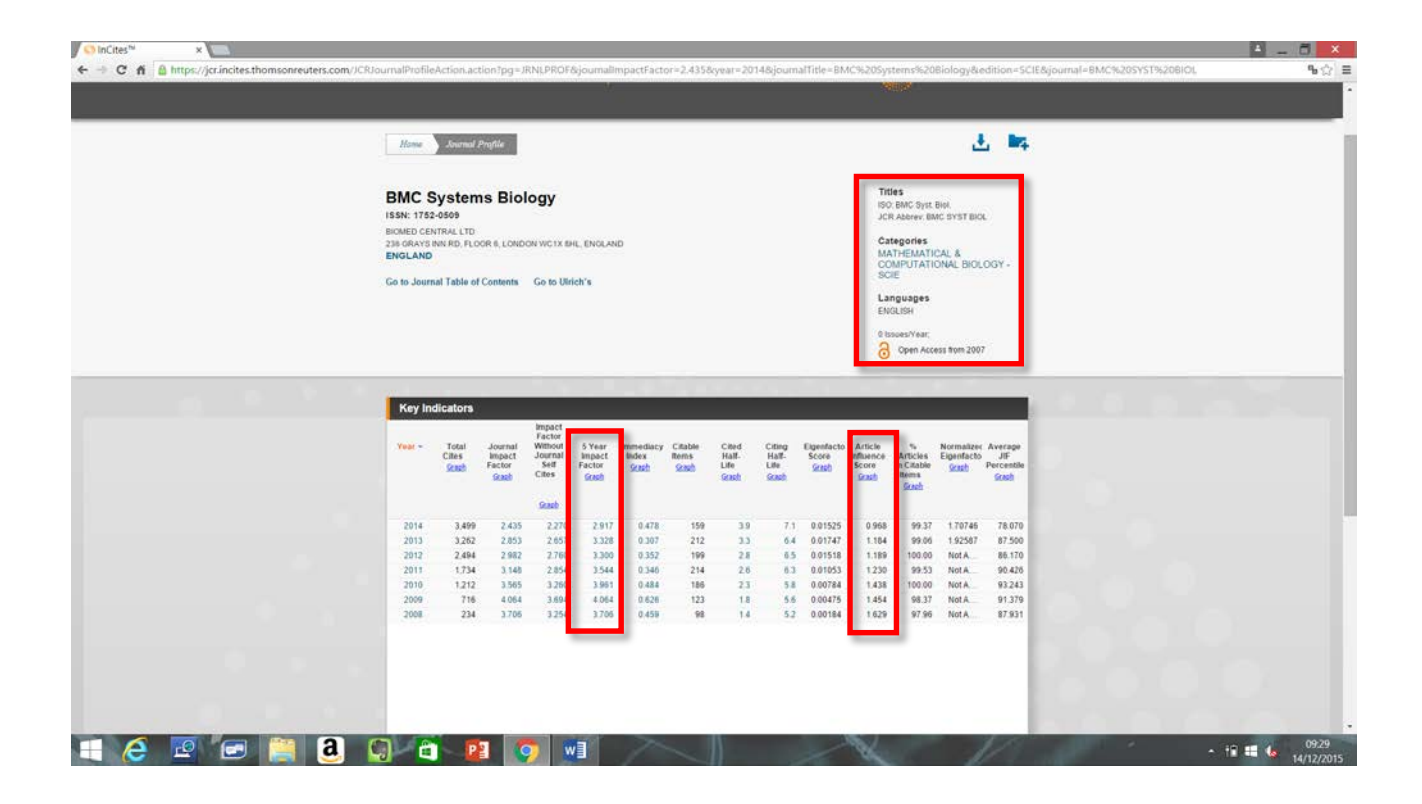